### This Supplier Quick Guide shows you how to... SIGN DOCUMENTS VIA DOCUSIGN

...in two simple steps

Classificat

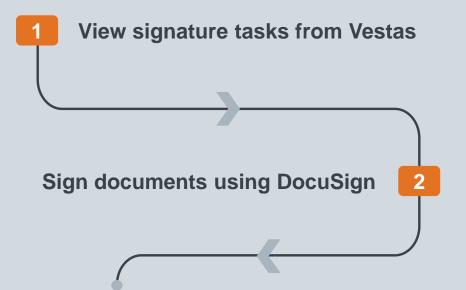

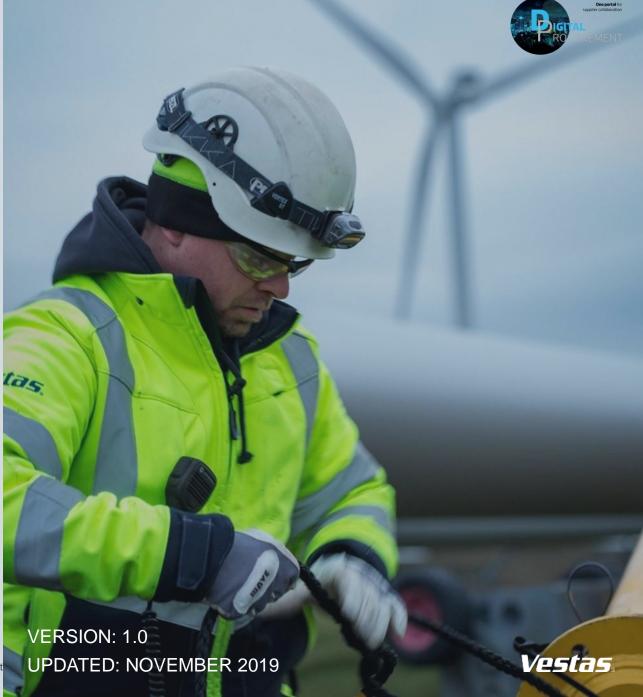

## **1. VIEW SIGNATURE TASKS FROM VESTAS**

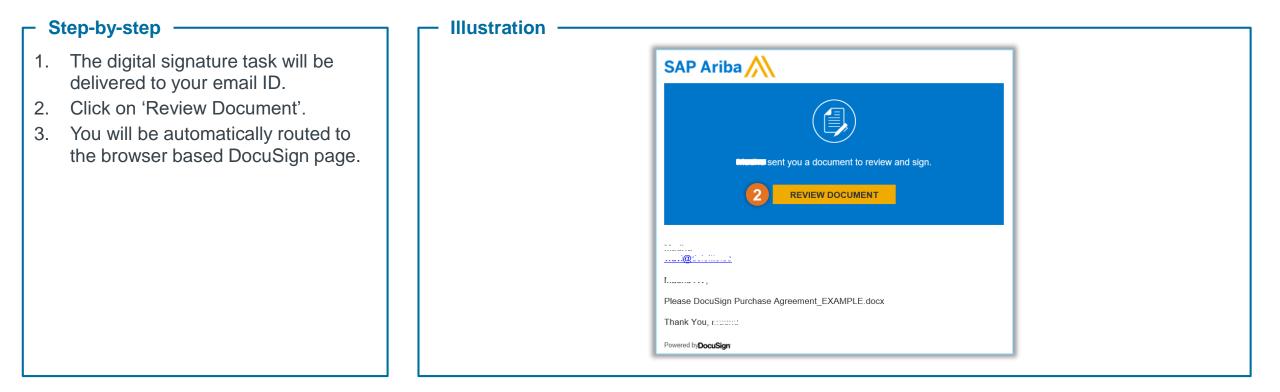

#### - Tips & Tricks

• Please make sure that your browser is updated.

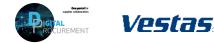

# 2. SIGN DOCUMENTS USING DOCUSIGN

Illustration

#### - Step-by-step ·

- 1. In the subsequent page, you can click to continue the task. Read through the document.
- 2. Once you complete reviewing the document, click on 'Start'. You will be guided to the places in the document where your inputs are required.
- 3. Click on 'Fill In' to complete all fields.
- 4. Click on 'Sign' to deposit signatures.
- 5. Click on 'Finish' in the top right of the page to complete the task.

| Please review the documents below. |            | FINISH                                                                        |                                                         |
|------------------------------------|------------|-------------------------------------------------------------------------------|---------------------------------------------------------|
|                                    | ④ Q ±∗ 🖬 Ø |                                                                               |                                                         |
| 2 57.87                            |            |                                                                               |                                                         |
|                                    |            |                                                                               |                                                         |
|                                    |            | 17 Signatures<br>17.1.1 This PA is hereby legitimately accord<br>SUPPLIER by: | epted and agreed to on behalf of VESTAS and             |
|                                    | 3 FILL IN  | VESTAS WIND SYSTEMS A/S                                                       | [ <mark>insert r</mark> Ariba, Inc. ] <mark>ER</mark> ] |
|                                    |            | [insert date and place of signature]                                          | [insert date and place of signature]                    |
|                                    |            |                                                                               | 4 Sign                                                  |
|                                    |            | Name:                                                                         | Name:                                                   |
|                                    |            | Title:                                                                        | Title: Ms.                                              |

### - Tips & Tricks

• You can click on 'Other Actions' in the top right corner of the DocuSign page to print and sign or assign to someone else.

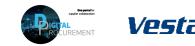

2

### **NEED HELP?**

Support is available!

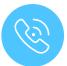

For **questions or technical support** please contact the <u>Vestas SSC Ariba team</u>

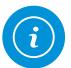

For **information and guides** from the Digital Procurement program in Vestas, visit our <u>website</u>

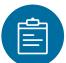

For general **Ariba resources**, visit the <u>Ariba</u> <u>Supplier Portal</u>

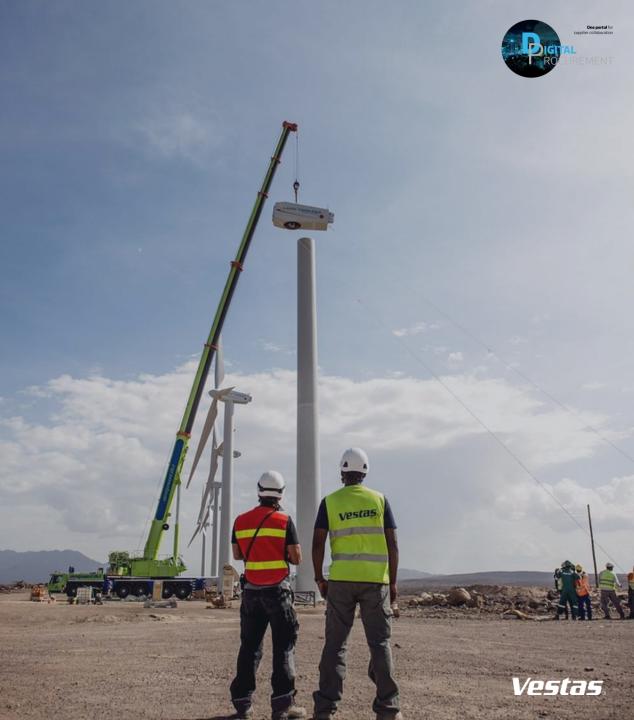

Classifica